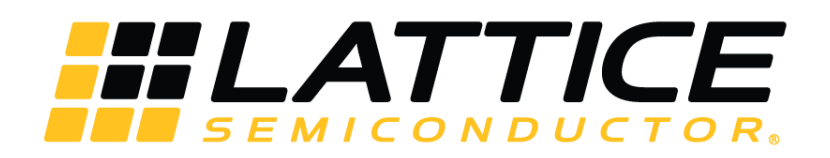

# **Watchdog Timer IP Core - Lattice Radiant Software**

**User Guide**

FPGA-IPUG-02097-1.0

December 2019

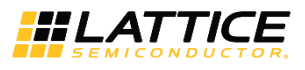

#### **Disclaimers**

Lattice makes no warranty, representation, or guarantee regarding the accuracy of information contained in this document or the suitability of its products for any particular purpose. All information herein is provided AS IS and with all faults, and all risk associated with such information is entirely with Buyer. Buyer shall not rely on any data and performance specifications or parameters provided herein. Products sold by Lattice have been subject to limited testing and it is the Buyer's responsibility to independently determine the suitability of any products and to test and verify the same. No Lattice products should be used in conjunction with mission- or safety-critical or any other application in which the failure of Lattice's product could create a situation where personal injury, death, severe property or environmental damage may occur. The information provided in this document is proprietary to Lattice Semiconductor, and Lattice reserves the right to make any changes to the information in this document or to any products at any time without notice.

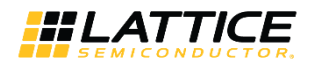

## **Contents**

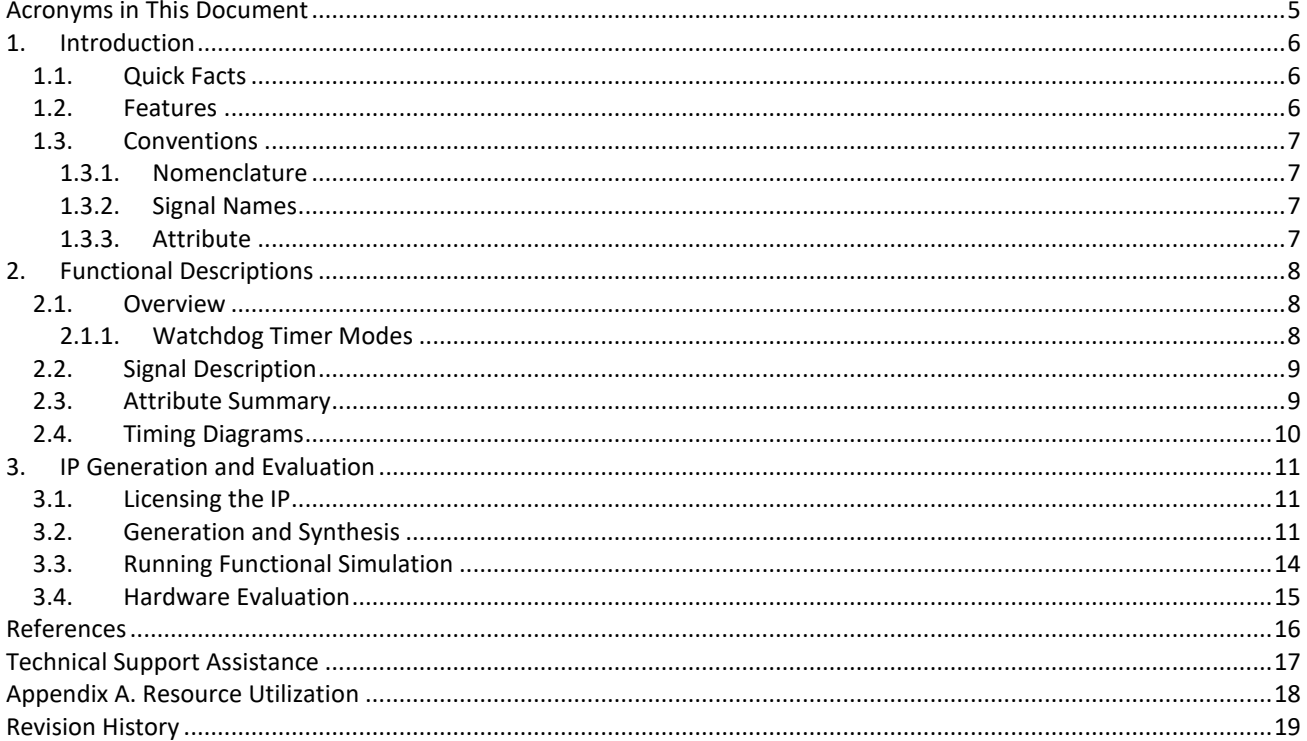

. D 2019 Lattice Semiconductor Corp. All Lattice trademarks, registered trademarks, patents, and disclaimers are as listed at www.latticesemi.com/legal.<br>All other brand or product names are trademarks or registered tradema

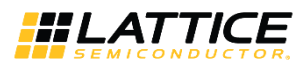

## **Figures**

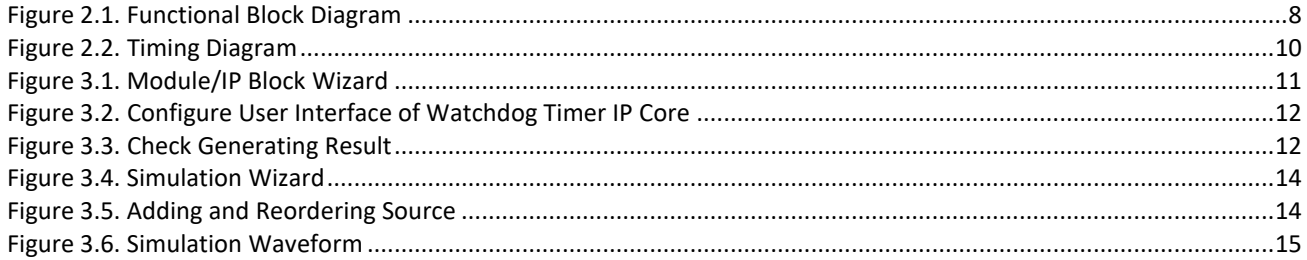

## **Tables**

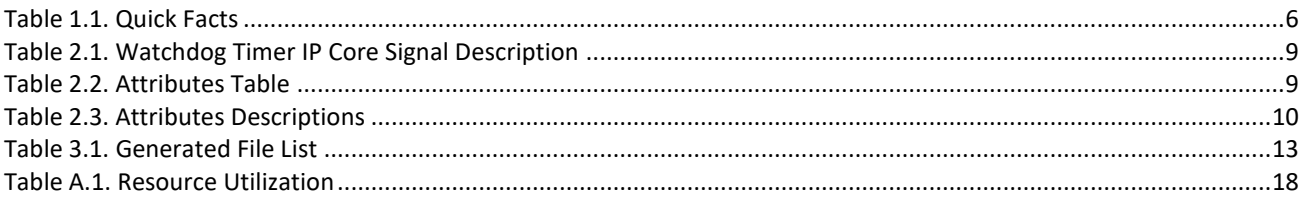

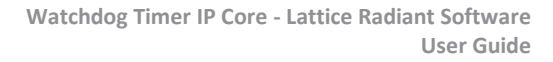

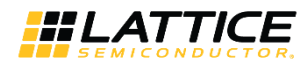

## <span id="page-4-0"></span>**Acronyms in This Document**

A list of acronyms used in this document.

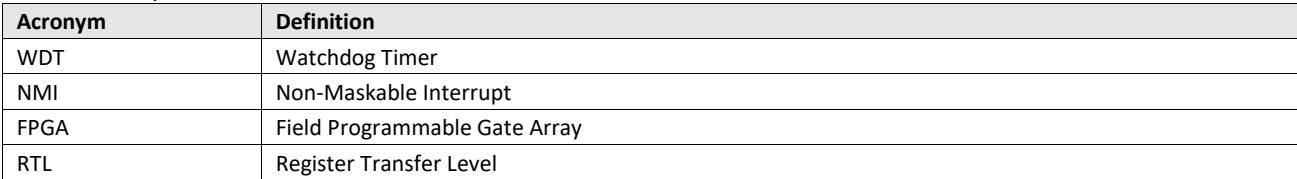

.0 02019 Lattice Semiconductor Corp. All Lattice trademarks, registered trademarks, patents, and disclaimers are as listed at **www.latticesemi.com/legal.**<br>All other brand or product names are trademarks or registered trade

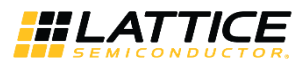

## <span id="page-5-0"></span>**1. Introduction**

The Watchdog Timer IP Core is designed for use as an indicator that a corrective action is needed in response to a computer or a processor malfunction. The design features a two-stage timer which supports non-maskable interrupt and a hard reset.

This design is implemented in Verilog. It can be targeted to CrossLink-NX™ FPGA devices and implemented using the Lattice Radiant® Software Place and Route tool integrated with the Synplify Pro® synthesis tool.

### <span id="page-5-1"></span>**1.1. Quick Facts**

[Table 1.1](#page-5-3) presents a summary of the Watchdog Timer IP Core.

<span id="page-5-3"></span>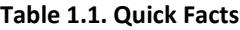

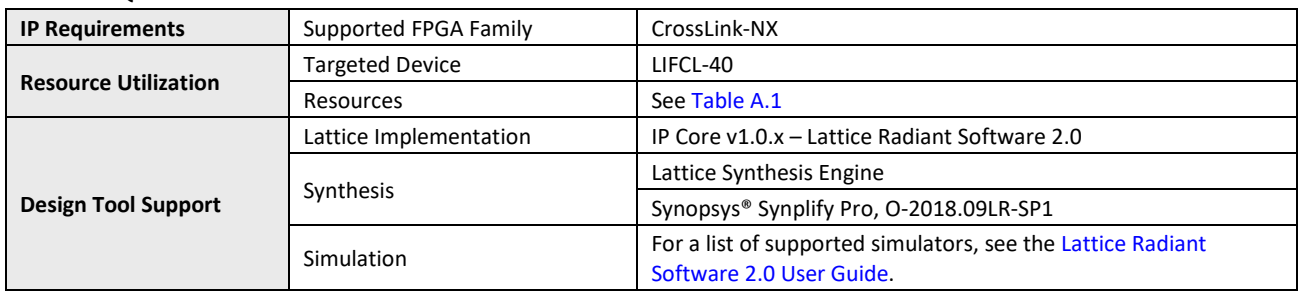

### <span id="page-5-2"></span>**1.2. Features**

Key features of the Watchdog Timer IP Core include:

- Seemlessly work with sleep mode
- Programmable timer spec 50-500 ms (10 ms)
- Two-stage timer that supports warm boot and cold boot resets
- You can specify in cycles or time
- Supports trigger input, reset and NMI output

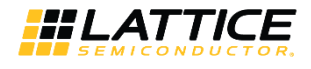

### <span id="page-6-0"></span>**1.3. Conventions**

#### <span id="page-6-1"></span>**1.3.1. Nomenclature**

<span id="page-6-2"></span>The nomenclature used in this document is based on Verilog HDL.

#### **1.3.2. Signal Names**

Signal Names that end with:

- *\_n* are active low
- *\_i* are input signals
- <span id="page-6-3"></span>*\_o* are output signals

#### **1.3.3. Attribute**

The names of attributes in this document are formatted in title case and italicized (*Attribute Name*).

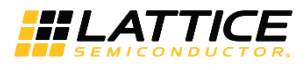

## <span id="page-7-1"></span><span id="page-7-0"></span>**2. Functional Descriptions**

### **2.1. Overview**

The Watchdog Timer IP Core performs the following functions:

- Send a non-maskable interrupt to the computer (nmi\_o)
- Send a reset to the computer for system restart (reset o)

WDT IP Core is a two-stage timer that will start to count depending on the computer status. The computer continuously sends a kick signal to the watchdog timer as its status, absence of the kick signal means there is a hardware malfunction or program error in the computer.

The Watchdog Timer IP Core uses an up-counter that counts from zero to a timeout value at a rate that is determined by the configurable mode and the clock frequency.

#### <span id="page-7-2"></span>**2.1.1. Watchdog Timer Modes**

#### **Cycle**

When in cycle mode, the user can configure the timeout in terms of the number of cycles for each stage of timer.The number of cycle refers to the count needed by the watchdog timer to reach in order to assert the timeout signal.

#### **Time**

Using the time mode, the user can configure the timeout in milliseconds and the clock frequency ranging from 10kHz to 150 MHz.

#### **Reset ports**

The Watchdog Timer IP Core supports both warm boot (nmi\_o) and cold boot (reset\_o) resets. Reset ports will be asserted once the timeout value is reached. The warm boot reset is a non-maskable interrupt which serves as a warning to the computer that a system reset is expected. When this port is asserted, the computer should either debug the program error or store the important files in running programs. The cold boot or the hard reset, as the name implies, will reset the whole system once the second timeout value has reached.

[Figure 2.1](#page-7-3) shows a functional diagram for the Watchdog Timer IP Core.

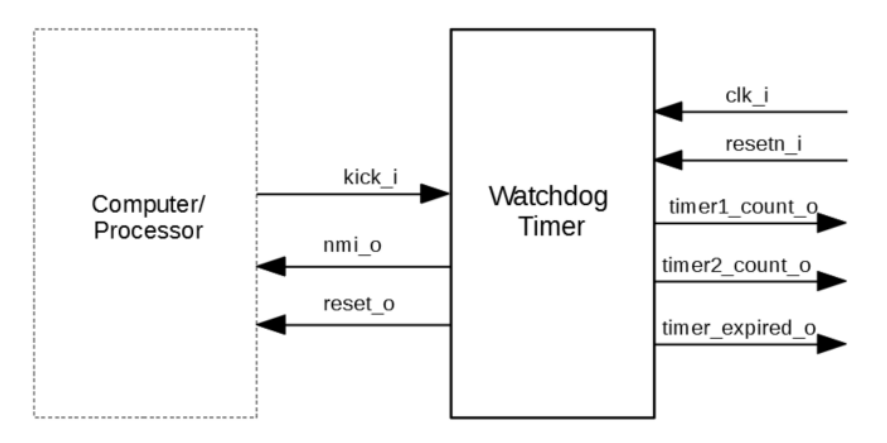

#### <span id="page-7-3"></span>**Figure 2.1. Functional Block Diagram**

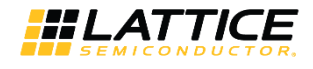

### <span id="page-8-0"></span>**2.2. Signal Description**

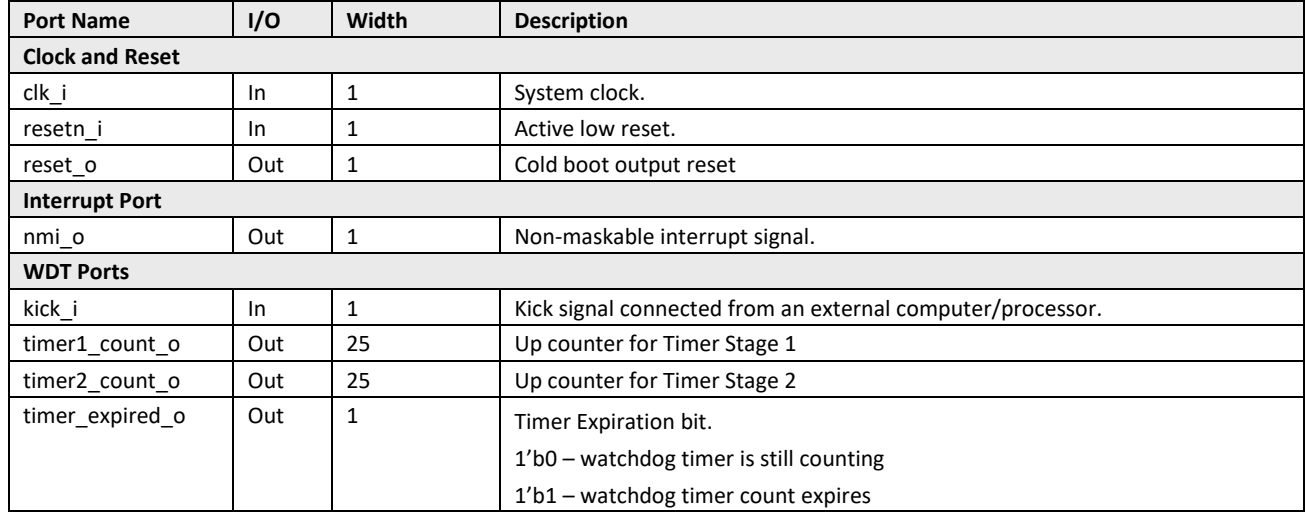

#### <span id="page-8-2"></span>**Table 2.1. Watchdog Timer IP Core Signal Description**

### <span id="page-8-1"></span>**2.3. Attribute Summary**

The configurable attributes of the Watchdog Timer IP Core are shown in [Table 2.2](#page-8-3) and are described in [Table 2.3.](#page-9-2) The attributes can be configured through the IP Catalog's Module/IP wizard of the Lattice Radiant Software.

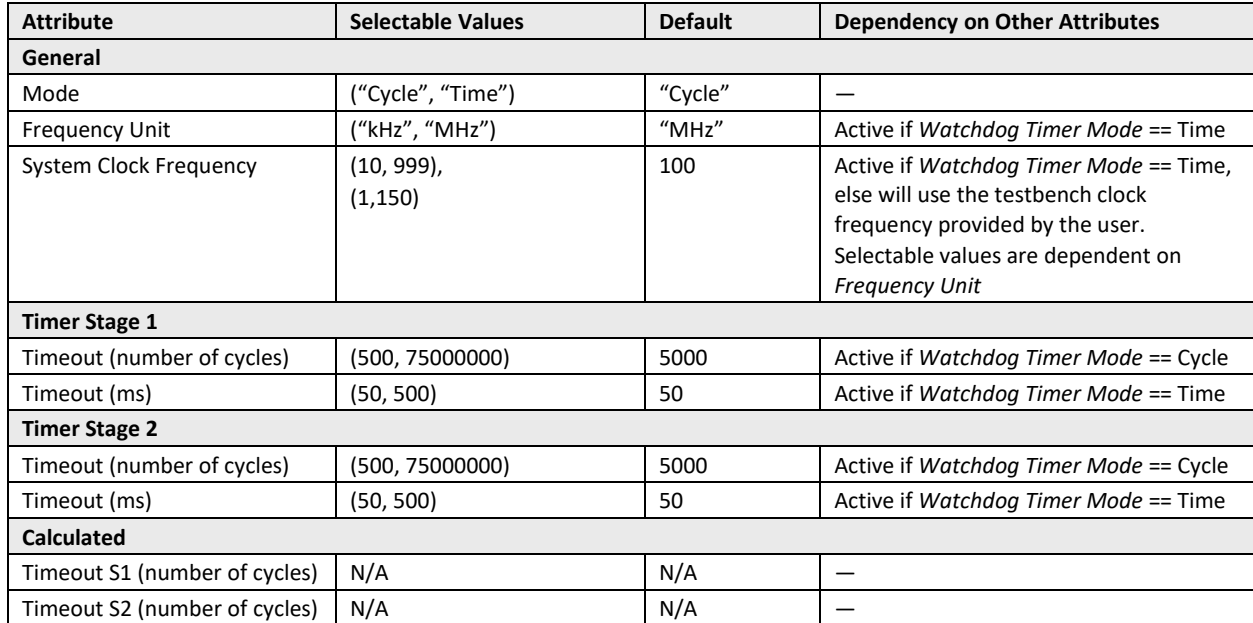

#### <span id="page-8-3"></span>**Table 2.2. Attributes Table**

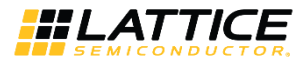

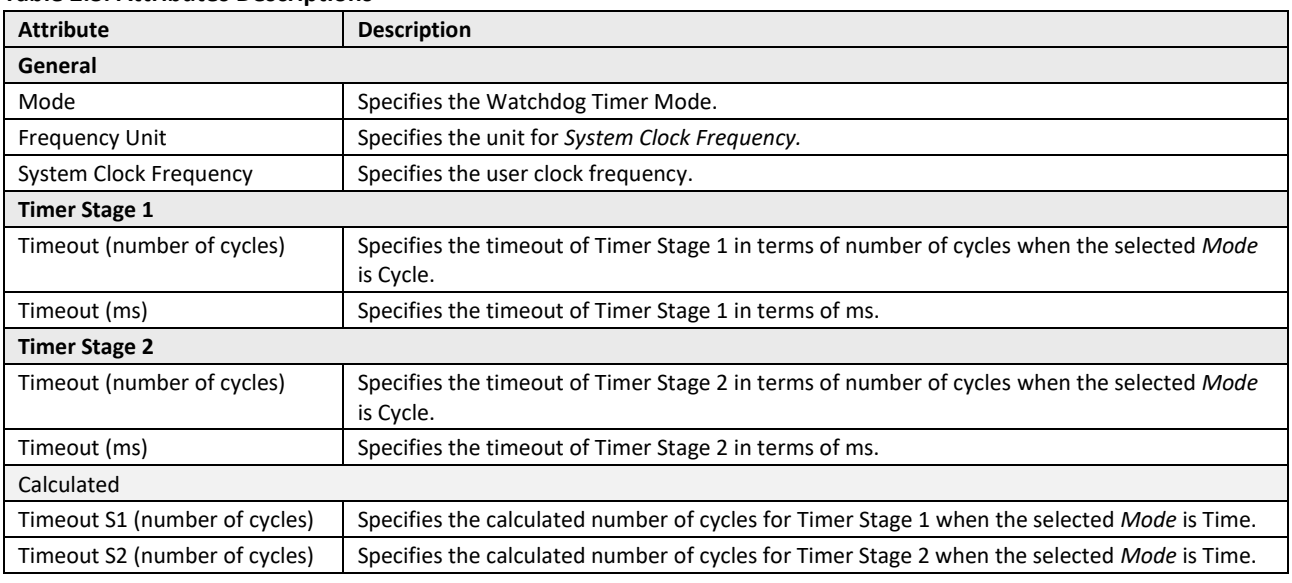

#### <span id="page-9-2"></span>**Table 2.3. Attributes Descriptions**

### <span id="page-9-0"></span>**2.4. Timing Diagrams**

During normal operation, the connected computer/processor regularly sends a "kick" signal to the watchdog timer using kick i port. When the kick of computer suddenly stopped, timer stage 1 will begin to count. Timer Stage 1 will eventually equal to the timeout value which will assert the nmi o port. This port will trigger the counting of Timer Stage 2 and simultaneously notify the computer by means of the warm boot (*nmi\_o*) that a reset is imminent. After the Timer Stage 2 times out, cold boot (*reset\_o*) will assert which will forcefully restart the computer. See [Figure 2.2](#page-9-1) for a sample Watchdog Timer timing diagram.

<span id="page-9-1"></span>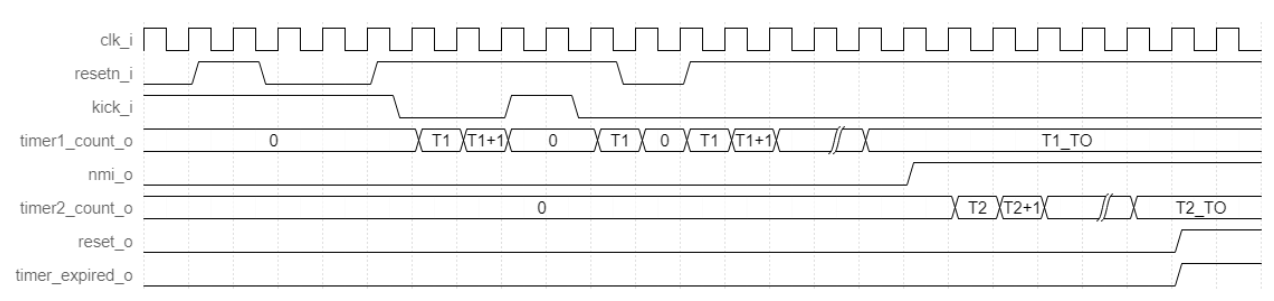

**Figure 2.2. Timing Diagram**

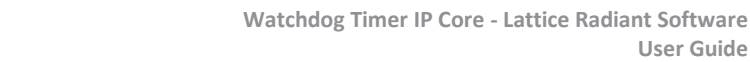

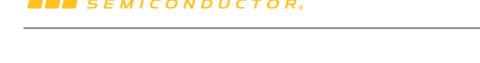

**HLATTICE** 

## <span id="page-10-0"></span>**3. IP Generation and Evaluation**

This section provides information on how to generate the Watchdog Timer IP Core using the Lattice Radiant Software and how to run simulation and synthesis. For more details on the Lattice Radiant Software, refer to the [Lattice Radiant](https://www.latticesemi.com/view_document?document_id=52759)  [Software 2.0 User Guide.](https://www.latticesemi.com/view_document?document_id=52759)

### <span id="page-10-1"></span>**3.1. Licensing the IP**

An IP core-specific license string is required enable full use of the Watchdog Timer IP Core in a complete, top-level design. You can fully evaluate the IP core through functional simulation and implementation (synthesis, map, place and route) without an IP license string. This IP core supports Lattice's IP hardware evaluation capability, which makes it possible to create versions of the IP core, which operate in hardware for a limited time (approximately four hours) without requiring an IP license string. See Hardware Evaluation section for further details. However, a license string is required to enable timing simulation and to generate bitstream file that does not include the hardware evaluation timeout limitation.

### <span id="page-10-2"></span>**3.2. Generation and Synthesis**

The Lattice Radiant Software allows you to customize and generate modules and IPs and integrate them into the device's architecture. The procedure for generating the Watchdog Timer IP Core in Lattice Radiant Software is described below.

To generate the Watchdog Timer IP Core:

- 1. Create a new Lattice Radiant Software project or open an existing project.
- 2. In the **IP Catalog** tab, double-click on **Watchdog\_Timer** under **IP, Processors\_Controllers\_and\_Peripherals** category. The **Module/IP Block Wizard** opens as shown in [Figure 3.1.](#page-10-3) Enter values in the **Instance name** and the **Create in** fields and click **Next**.

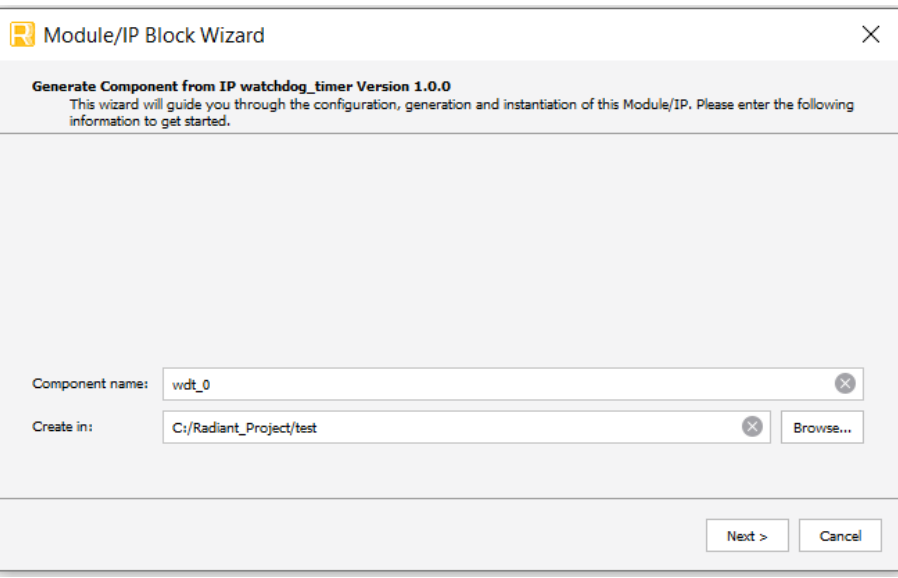

**Figure 3.1. Module/IP Block Wizard**

<span id="page-10-3"></span>3. In the module's dialog box of the **Module/IP Block Wizard** window, customize the selected Watchdog Timer IP Core using drop-down menus and check boxes. As a sample configuration, see [Figure 3.2](#page-11-0) For configuration options, see the [Attribute Summary](#page-8-1) section.

© 2019 Lattice Semiconductor Corp. All Lattice trademarks, registered trademarks, patents, and disclaimers are as listed a[t www.latticesemi.com/legal.](http://www.latticesemi.com/legal)  All other brand or product names are trademarks or registered trademarks of their respective holders. The specifications and information herein are subject to change without notice

**User Guide**

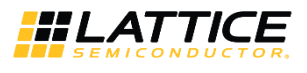

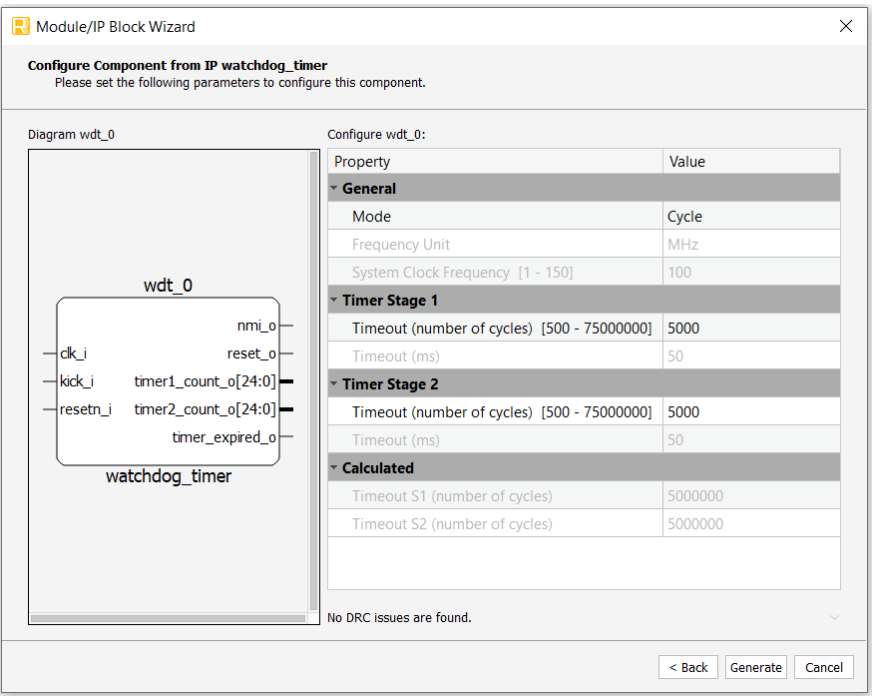

**Figure 3.2. Configure User Interface of Watchdog Timer IP Core**

<span id="page-11-0"></span>4. Click **Generate**. The **Check Generating Result** dialog box opens, showing design block messages and results as shown in [Figure 3.3.](#page-11-1)

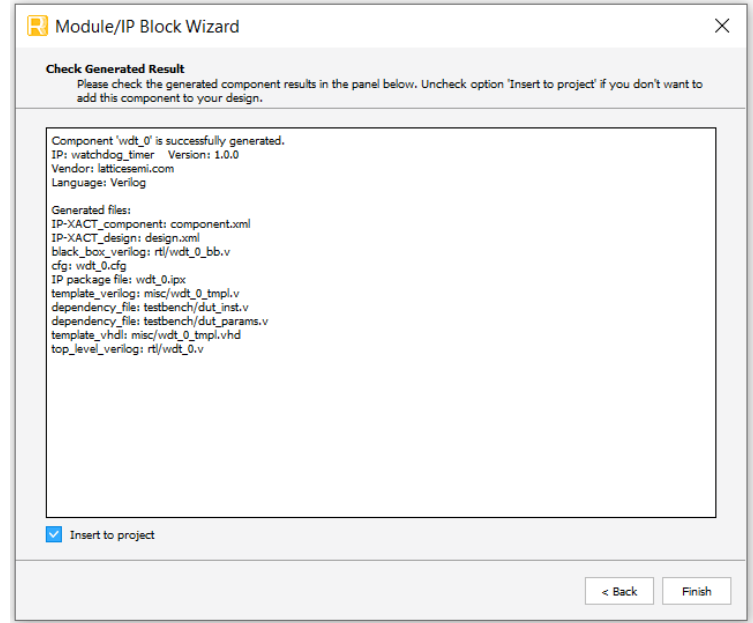

**Figure 3.3. Check Generating Result**

<span id="page-11-1"></span>5. Click the **Finish** button. All the generated files are placed under the directory paths in the **Create in** and the **Instance name** fields shown in [Figure 3.1.](#page-10-3)

© 2019 Lattice Semiconductor Corp. All Lattice trademarks, registered trademarks, patents, and disclaimers are as listed a[t www.latticesemi.com/legal.](http://www.latticesemi.com/legal) 

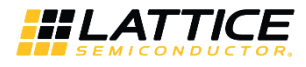

The generated Watchdog Timer IP Core package includes the black box (<Instance Name>\_bb.v) and instance templates (<Instance Name>\_tmpl.v/vhd) that can be used to instantiate the core in a top-level design. An example RTL top-level reference source file (<Instance Name>.v) that can be used as an instantiation template for the IP core is also provided. You may also use this top-level reference as the starting template for the top-level for their complete design. The generated files are listed in [Table 3.1.](#page-12-0)

#### <span id="page-12-0"></span>**Table 3.1. Generated File List**

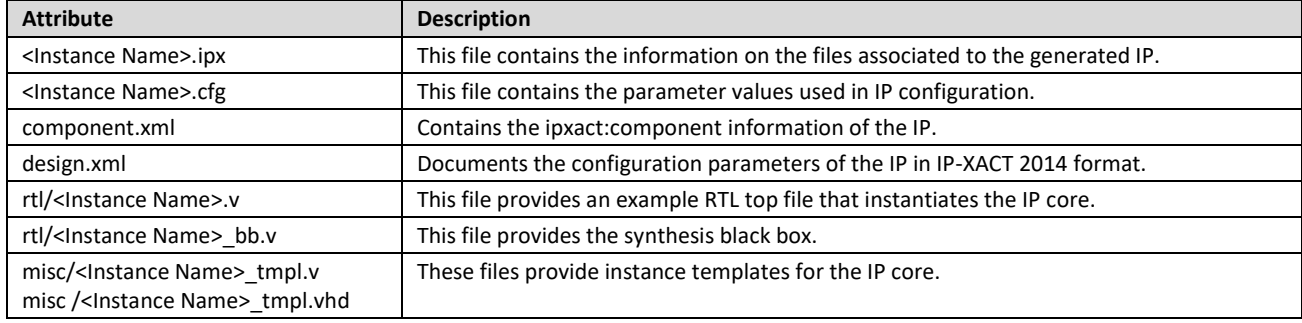

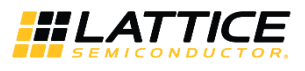

### <span id="page-13-0"></span>**3.3. Running Functional Simulation**

Running functional simulation can be performed after the IP is generated. The following steps can be performed.

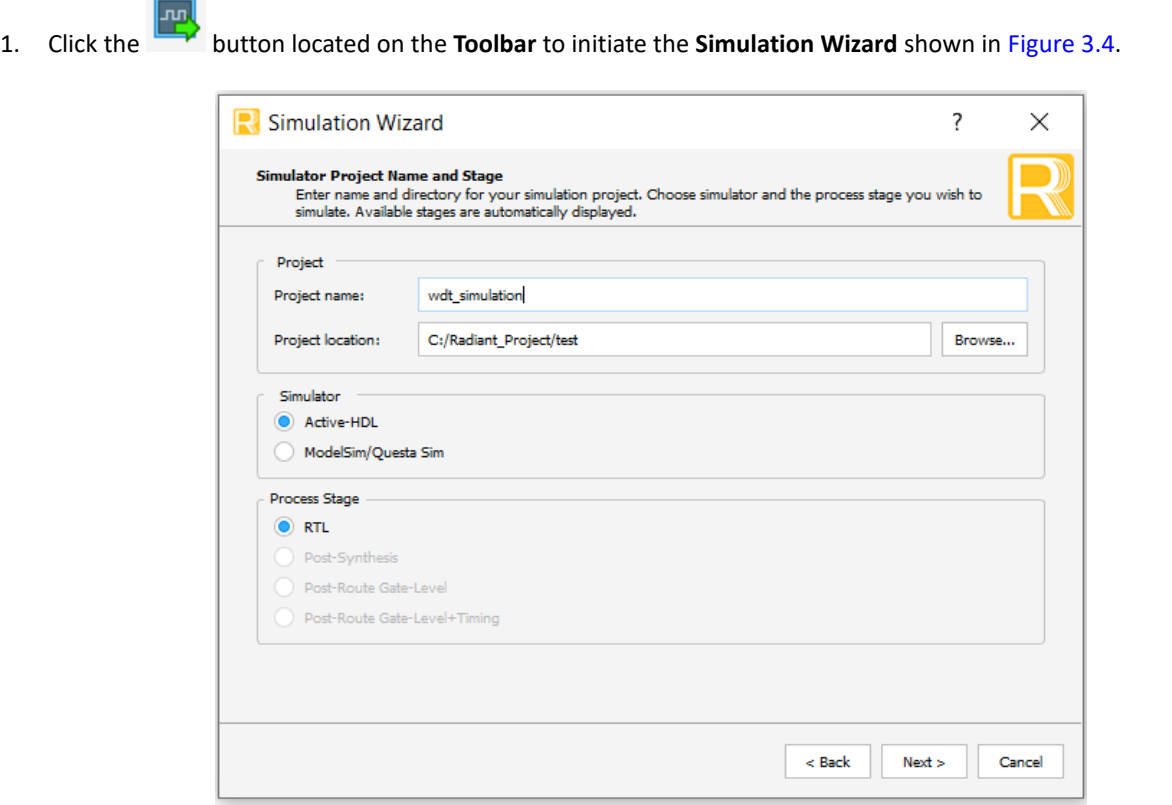

**Figure 3.4. Simulation Wizard**

<span id="page-13-1"></span>1. Click **Next** to open the **Add and Reorder Source** window as shown i[n Figure 3.5.](#page-13-2)

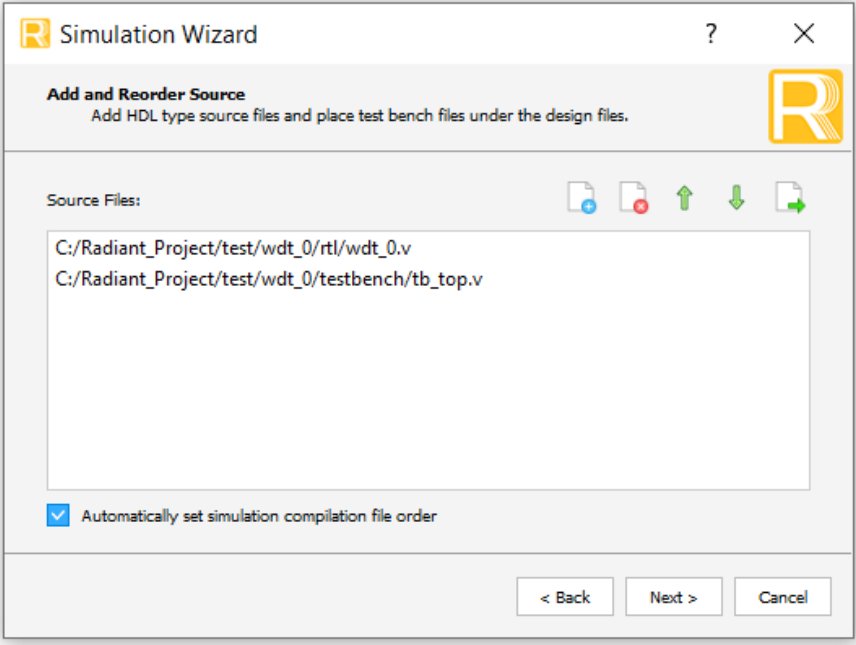

<span id="page-13-2"></span>**Figure 3.5. Adding and Reordering Source**

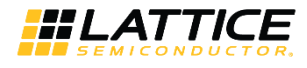

2. Click **Next**. The Summary window is shown. Click **Finish** to run the simulation.

**Note:** It is necessary to follow the procedure above until it is fully automated in the Lattice Radiant Software Suite. The results of the simulation in our example are provided in [Figure 3.6.](#page-14-1)

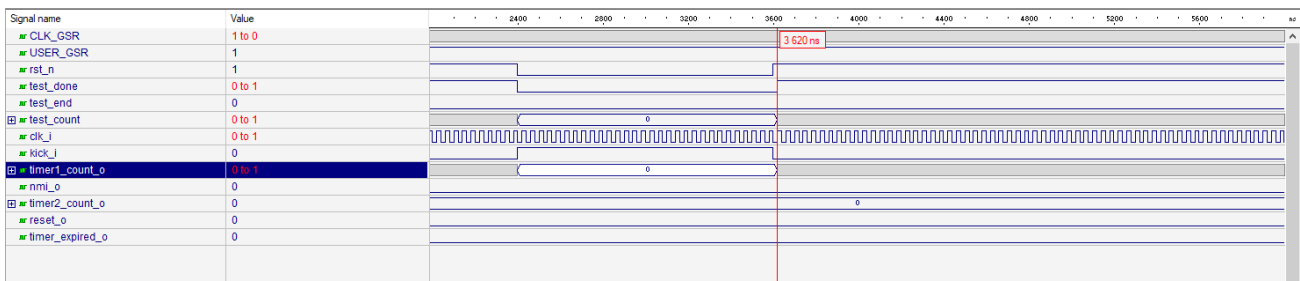

#### **Figure 3.6. Simulation Waveform**

### <span id="page-14-1"></span><span id="page-14-0"></span>**3.4. Hardware Evaluation**

The Watchdog Timer IP Core supports Lattice's IP hardware evaluation capability when used with LIFCL devices. This makes it possible to create versions of the IP core that operate in hardware for a limited period of time (approximately four hours) without requiring the purchase of an IP license. It may also be used to evaluate the core in hardware in user-defined designs. The hardware evaluation capability may be enabled/disabled in the Strategy dialog box. It is enabled by default. To change this setting, go to Project > Active Strategy > LSE/Synplify Pro Settings.

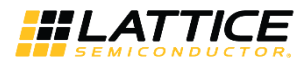

## <span id="page-15-0"></span>**References**

For complete information on Lattice Radiant Project-Based Environment, Design Flow, Implementation Flow and Tasks, as well as on the Simulation Flow, see the [Lattice Radiant Software](https://www.latticesemi.com/view_document?document_id=52759) 2.0 User Guide.

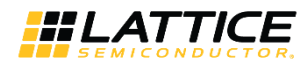

## <span id="page-16-0"></span>**Technical Support Assistance**

Submit a technical support case through [www.latticesemi.com/techsupport.](http://www.latticesemi.com/techsupport)

.0 02019 Lattice Semiconductor Corp. All Lattice trademarks, registered trademarks, patents, and disclaimers are as listed at **www.latticesemi.com/legal.**<br>All other brand or product names are trademarks or registered trade

FPGA-IPUG-02097-1.0 17

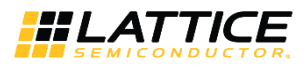

## <span id="page-17-0"></span>**Appendix A. Resource Utilization**

[Table A.1](#page-17-1) shows the resource utilization of the Watchdog Timer IP Core for the LIFCL-40 device, using Lattice Synthesis Engine of Lattice Radiant Software. Default configuration is used and some attribues are changed from the default value to show the effect on the resource utilization.

#### <span id="page-17-1"></span>**Table A.1. Resource Utilization**

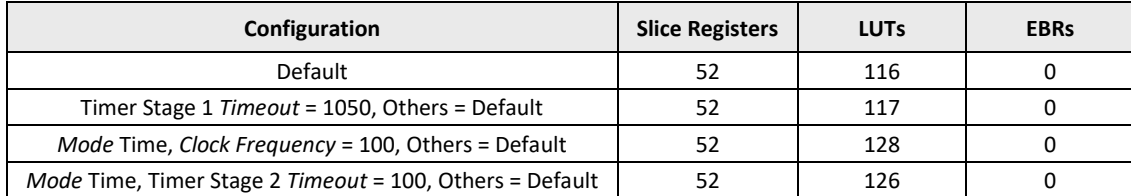

\*Note: Fmax is generated when the FPGA design only contains Watchdog Timer IP Core. These values may be reduced when user logic is added to the FPGA design.

© 2019 Lattice Semiconductor Corp. All Lattice trademarks, registered trademarks, patents, and disclaimers are as listed a[t www.latticesemi.com/legal.](http://www.latticesemi.com/legal) 

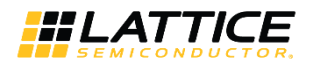

## <span id="page-18-0"></span>**Revision History**

#### **Revision 1.0, December 2019**

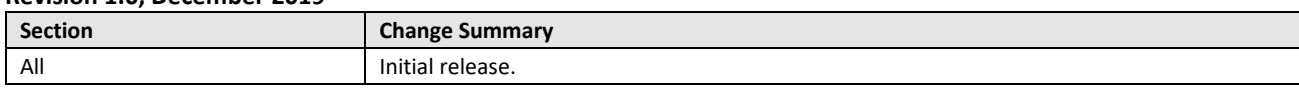

.0 02019 Lattice Semiconductor Corp. All Lattice trademarks, registered trademarks, patents, and disclaimers are as listed at **www.latticesemi.com/legal.**<br>All other brand or product names are trademarks or registered trade

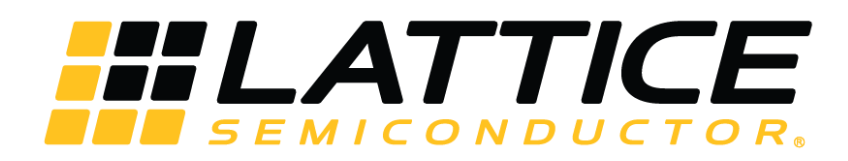

www.latticesemi.com